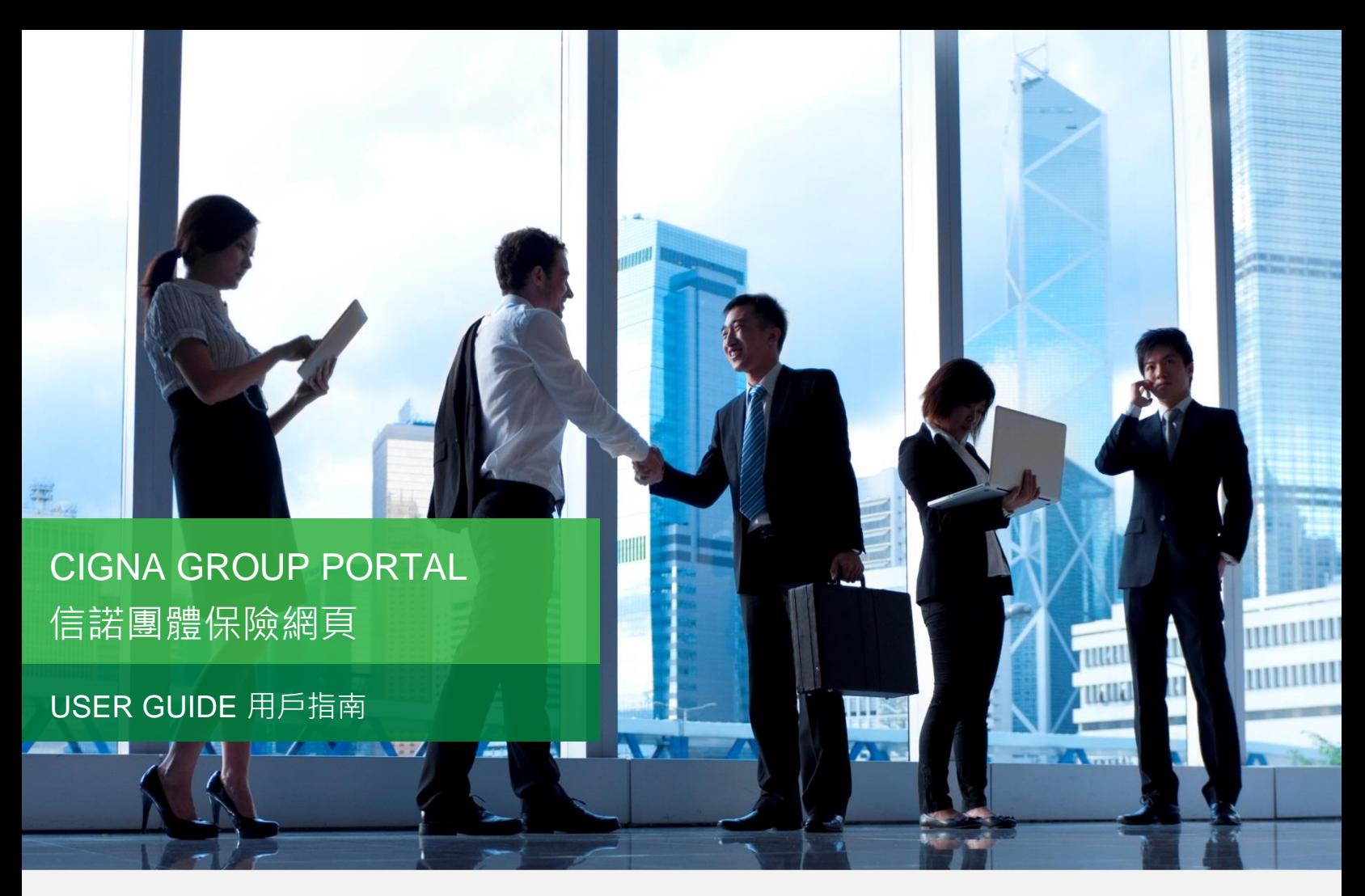

Cigna Group Portal allows you to enquire your group policy details, check claims status and history, and search the most updated medical network.

It can be accessed by "Sign In"- "For Employers" on Cigna Hong Kong's website [\(www.cigna.com.hk\)](http://www.cigna.com.hk/).

於信諾團體保險網頁,您可查詢團體保單詳節、查看索償狀況及紀錄、並檢索最新醫療網絡。 只要到信諾香港網站[\(www.cigna.com.hk\)](http://www.cigna.com.hk/)點撃"登入"- "僱主網頁"即可進入。

#### **Content 目錄**

- **1 Your Account 您的帳戶**
- 1.1 Registration 註冊
- 1.2 Login 登入
- 1.3 Forgot Password 忘記密碼

#### **2 Key Functions 主要功能**

- 2.1 Policy Enquiry 保單查詢
- 2.2 Claim Enquiry 索償查詢
- 2.3 Network Doctor 網絡醫生

#### **3 Supports 其他支援**

- 3.1 Forms 表格
- 3.2 Contact 聯絡
- 3.3 Change Password 更改密碼

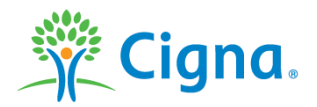

# **1 YOUR ACCOUNT 您的帳戶**

1.1 Register 註冊

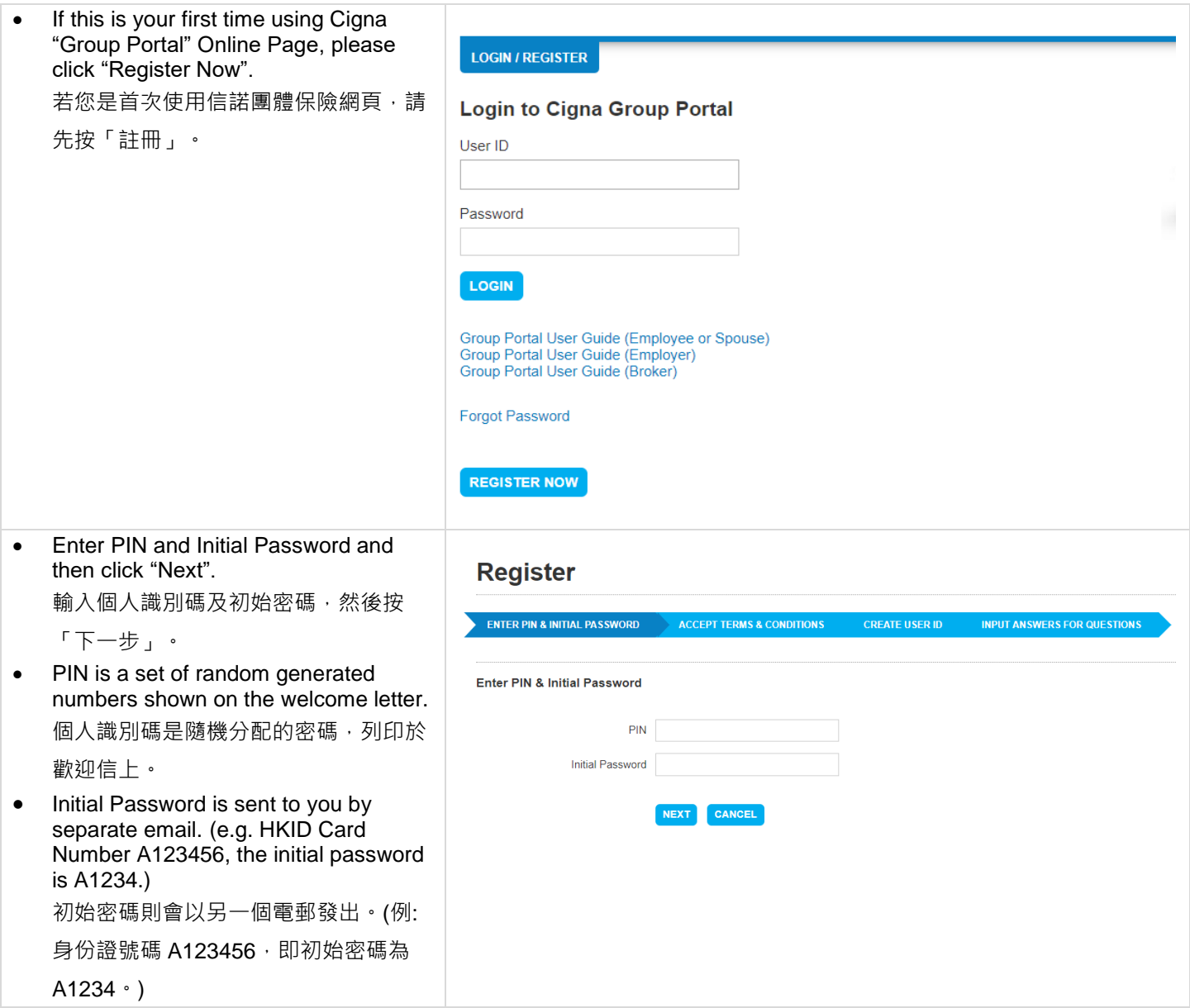

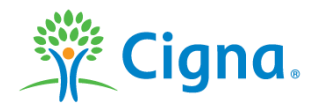

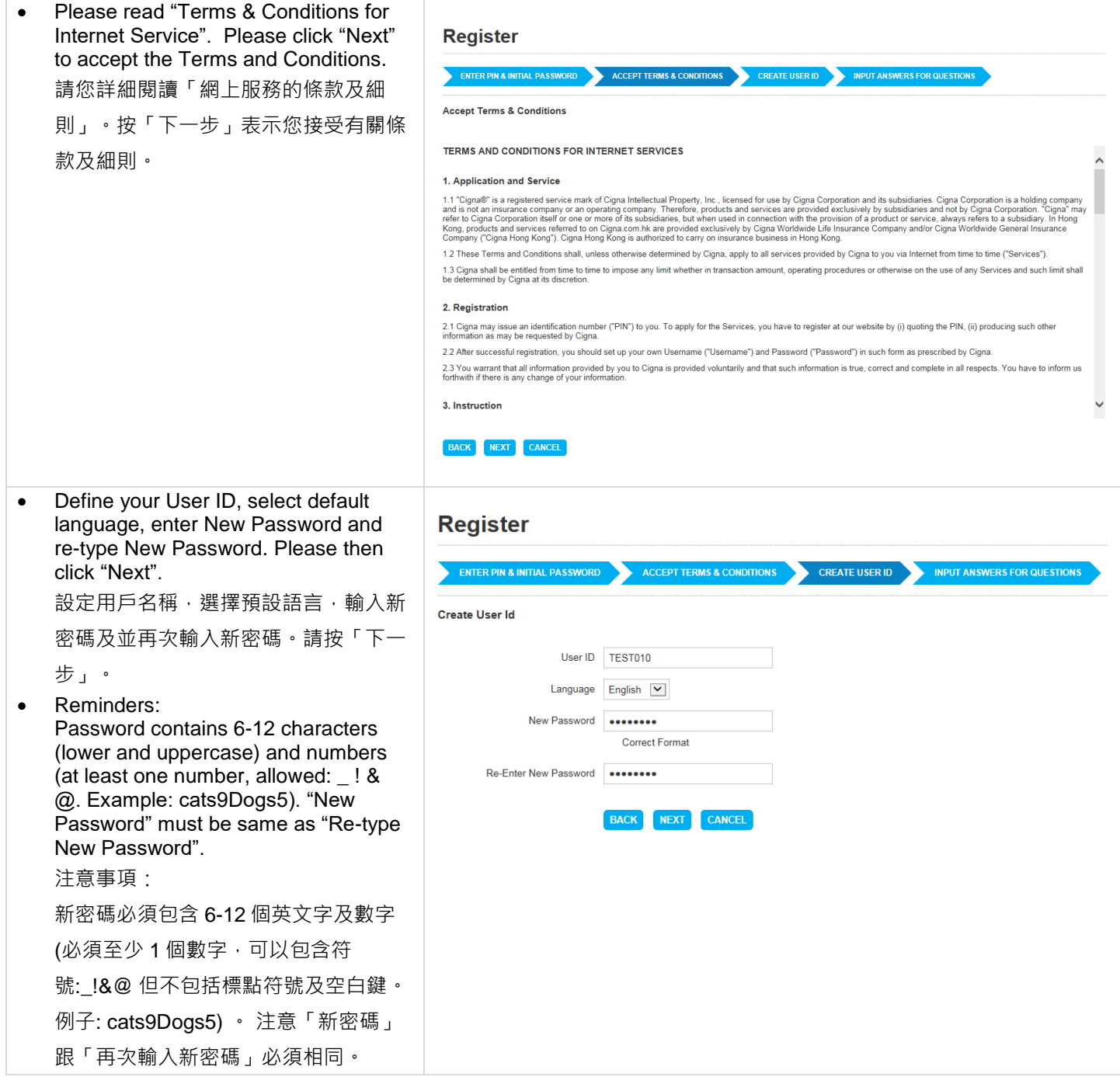

![](_page_2_Picture_1.jpeg)

![](_page_3_Picture_26.jpeg)

![](_page_3_Picture_1.jpeg)

# **1 YOUR ACCOUNT 您的帳戶**

# 1.2 Login 登入

![](_page_4_Picture_74.jpeg)

![](_page_4_Picture_3.jpeg)

# **1 YOUR ACCOUNT 您的帳戶**

![](_page_5_Picture_134.jpeg)

![](_page_5_Picture_2.jpeg)

![](_page_6_Picture_21.jpeg)

![](_page_6_Picture_1.jpeg)

### **2 KEY FUNCTIONS 主要功能**

#### 2.1 Policy Enquiry 保單查詢

![](_page_7_Picture_2.jpeg)

![](_page_7_Picture_3.jpeg)

![](_page_8_Picture_184.jpeg)

## **2 KEY FUNCTIONS 主要功能**

## 2.2 Claims Enquiry 索償查詢

![](_page_8_Picture_185.jpeg)

### 2.3 Network Doctor 網絡醫生

![](_page_8_Picture_186.jpeg)

![](_page_8_Picture_6.jpeg)

# **3 SUPPORTS 其他支援**

## 3.1 Forms 表格

![](_page_9_Picture_59.jpeg)

## 3.2 Contact 聯絡

![](_page_9_Picture_60.jpeg)

![](_page_9_Picture_5.jpeg)

![](_page_10_Picture_31.jpeg)

Confidential, unpublished property of Cigna. Do not duplicate or distribute. Use and distribution limited solely to authorized personnel. © Copyright Cigna

![](_page_10_Picture_3.jpeg)